# Οδηγίες για σύνδεση zoom

## **1 <sup>ο</sup> βήμα**

 Με την ολοκλήρωση της εγγραφής στο/στα μάθημα/μαθήματα ενισχυτικής διδασκαλίας θα λάβετε το σύνδεσμο της εικονικής τάξης στην

## πλατφόρμα zoom

- ΠΡΟΣΟΧΗ: γίνονται δεκτά μόνο emails τύπου "upatras.gr", "upnet.gr".
- ΠΡΟΣΟΧΗ: στην περίπτωση που το upnet.gr δεν γίνεται δεκτό, δοκιμάστε με τη επέκταση upatras.gr

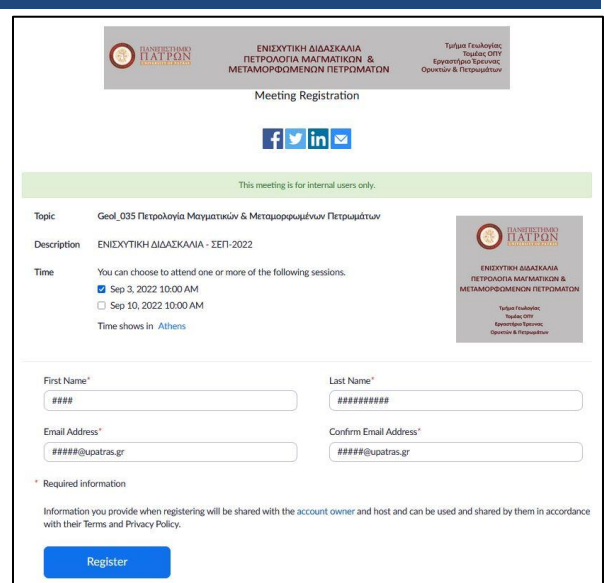

## **2 <sup>ο</sup> βήμα**

 Την εγγραφή σας θα ακολουθήσει σχετικό μήνυμα επιβεβαίωσης το οποίο θα περιέχει και τον σύνδεσμο της εικονικής τάξης καθώς και κάθε σχετικό στοιχείο

#### HE

Thank you for registering for "ΠΕΤΡΟΛΟΓΙΑ<br>ΜΑΓΜΑΤΙΚΩΝ & ΜΕΤΑΜΟΡΦΩΜΕΝΩΝ<br>ΠΕΤΡΩΜΑΤΩΝ ".

Παρακαλώ χρησιμοποιήσετε το παρακάτω<br>σύνδεσμο για την εγγραφή σας στο δωμάτιο<br>εξέτασης του μαθήματος.

Please submit any questions to: ilios@upatras.gr

Date Time: Jan 23, 2021 08:45 Athens

Join from PC, Mac, Linux, iOS or Android:<br>https://upatras-gr.zoom.us/s/<br>pwd=VTJ6dXFHc3cwQlcybk9CbFiqaXNiQT09<br>Passcode: 1234<br>Note: This link should not be shared with others; it is unique to you.<br>Add to Calendar Add to Google Calendar Add to Yahoo Calendar

Or iPhone one-tap<br>
Greece: +302311180599,94263857257#<br>
+302111984488,94263857257#<br>
Or Telephone:<br>
Or Telephone:<br>
Dial(for higher quality, dial a number based on your<br>
current location):<br>
Greece: +30 231 118 0599 or +30 21

 $\triangleleft$ 

 $\begin{array}{ccc} \square & \square & \square \end{array}$ 

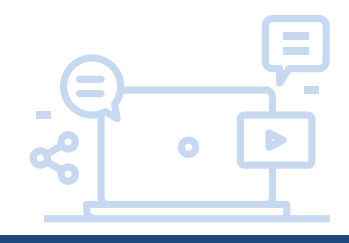

## **3 <sup>ο</sup> βήμα**

- Τον παραπάνω σύνδεσμο θα πρέπει να χρησιμοποιήσετε κατά την ημέρα της ενισχυτικής διδασκαλία και να συνδεθείτε τουλάχιστον 10 λεπτά πριν την προκαθορισμένη ώρα.
- Στην οθόνη που προκύπτει επιλέγετε "Sign in" και το σύστημα σας ζητάει να ανοίξετε την εφαρμογή zoom (ή να την εγκαταστήστε στην περίπτωση που δεν την έχετε ήδη)

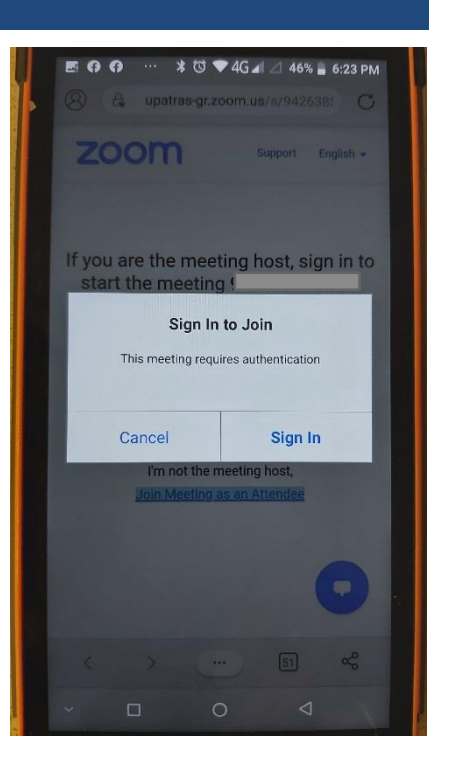

## **4 <sup>ο</sup> βήμα**

Επιλέγετε "SIGN IN WITH ….**SSO**"

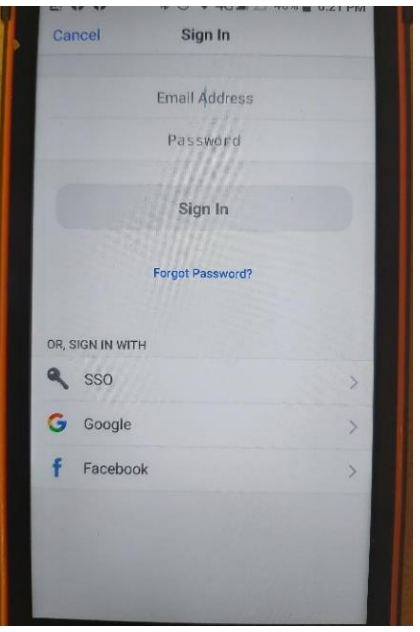

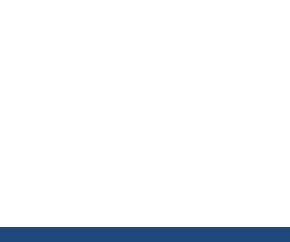

## **5 <sup>ο</sup> βήμα**

- Δακτυλογραφείτε "**upatras-gr**" δίπλα στο .zoom.us και,
- Επιλέγετε "continue"

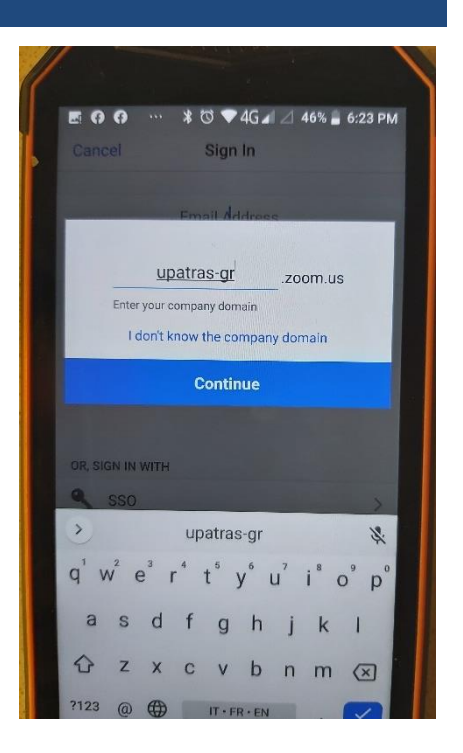

## **6 <sup>ο</sup> βήμα**

- Το σύστημα σας ενημερώνει ότι είναι απαραίτητη η χρήση των πανεπιστημιακών σας διαπιστευτηρίων
- Εισάγετε τα πανεπιστημιακά σας διαπιστευτήρια (όνομα χρήστη και κωδικό)

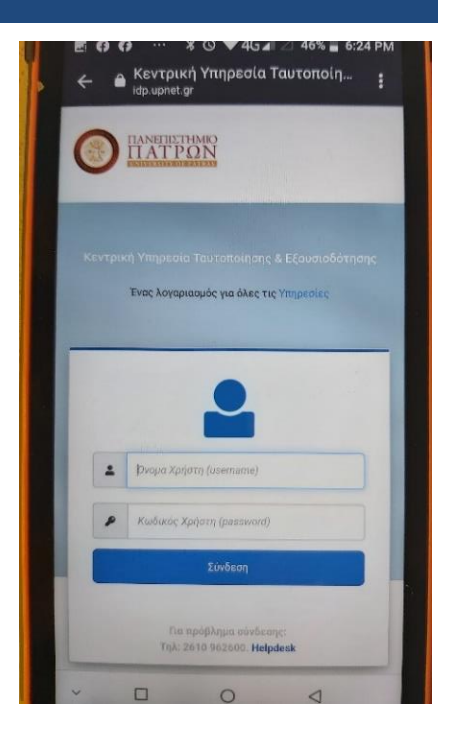

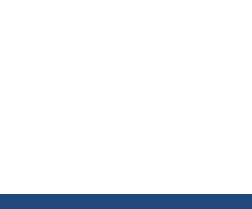